# **PINELL STEREO 701 Wireless Streaming Music System**

## **Table of content**

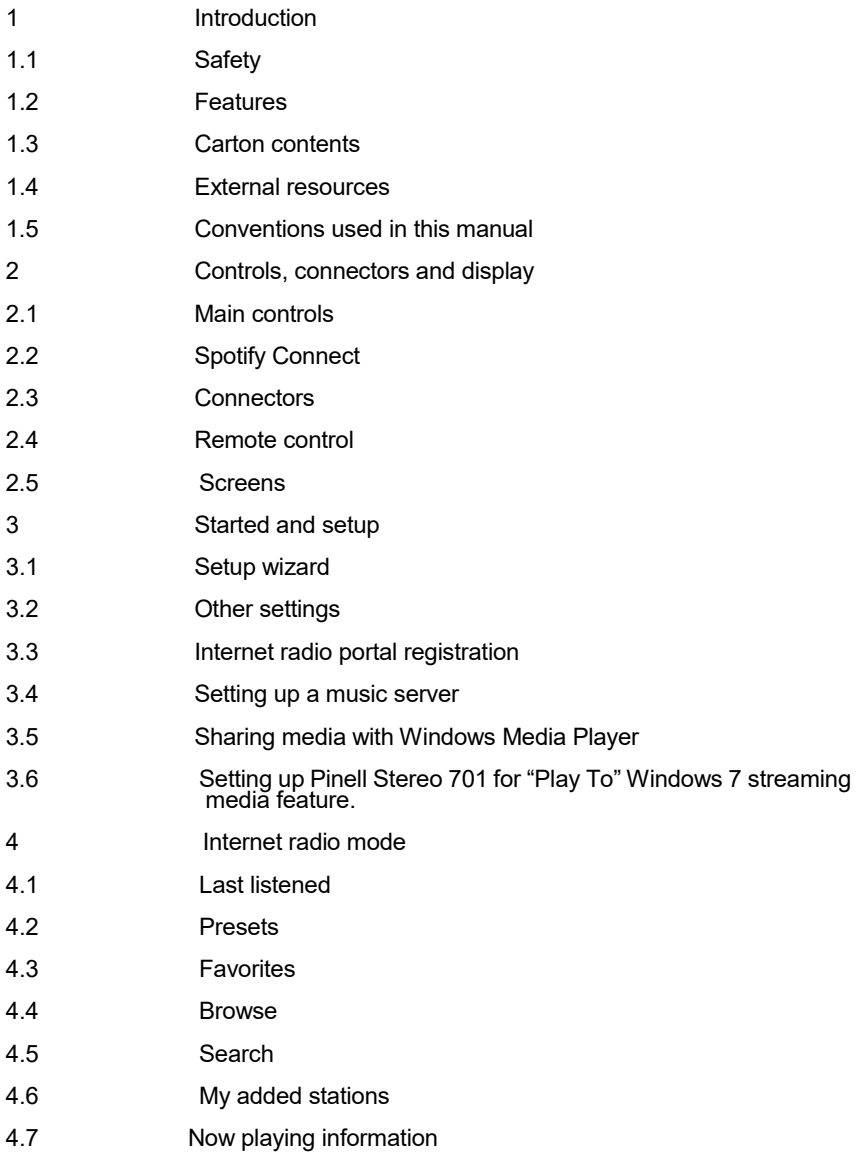

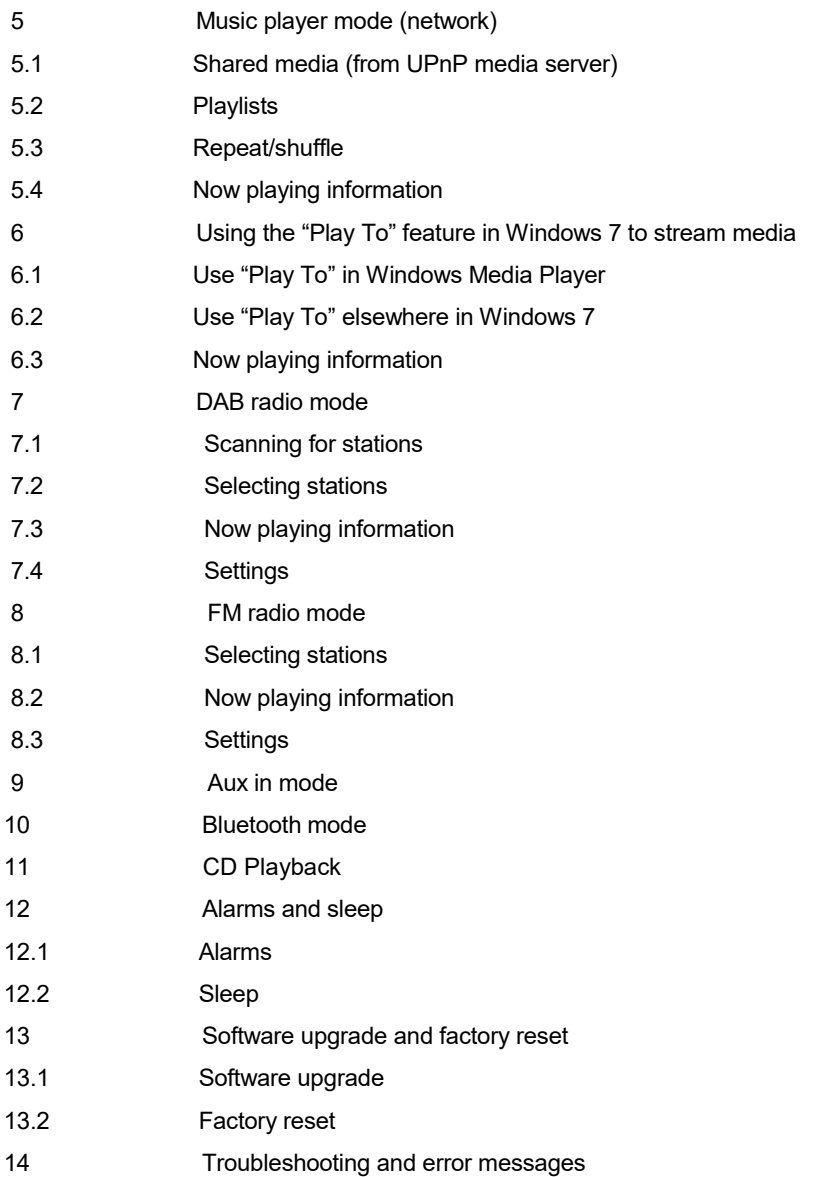

- 14.1 Error messages
- 14.2 Troubleshooting
- 15 Technical Specification

## **1. Safety**

## **1.1 Safety Instructions**

Please store this instruction manual for future reference.

- WARNING: To reduce the risk of fire or electric shock, do not expose this apparatus to rain or moisture. The apparatus shall not be exposed to dripping or splashing and that objects filled with liquids, such as vases, shall not be placed on apparatus.
- WARNING: The direct plug-in adapter is used as disconnect device, the disconnect device shall remain readily operable.

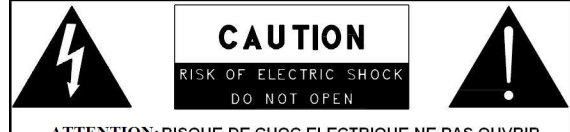

- ATTENTION: RISQUE DE CHOC ELECTRIQUE-NE PAS OUVRIR
- - This lightning flash with arrowhead symbol within an equilateral triangle is intended to alert the user to the presence of non-insulated "dangerous voltage" within the product's enclosure that may be of sufficient magnitude to constitute a risk of electric shock.
- - Warning: To reduce the risk of electric shock, do not remove cover (or back) as there are no user-serviceable parts inside. Refer servicing to qualified personnel.
- - The exclamation point within an equilateral triangle is intended to alert the user to the presence of important operating and maintenance instructions in the literature accompanying the appliance.

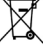

**Example 2** Correct Disposal of this product. This marking indicates that this product should not be disposed with other household wastes throughout the EU. To prevent possible harm to the environment or human health from uncontrolled waste disposal, recycle it responsibly to promote the sustainable reuse of material resources. To return your used device, please use the return and collection systems or contact the retailer where the product was purchased. They can take this product for environmental safe recycling.

- No naked flame sources, such as lighted candles, should be placed on the apparatus.
- CAUTION: Danger of explosion if battery is incorrectly replaced.

Replace only with the same or equivalent type.

- WARNING: The battery (battery or batteries or battery pack) shall not be exposed to excessive heat such as sunshine, fire or the like.
- Do not use this product near water or moisture.
- Clean only with a dry cloth.
- Unplug this product from the wall outlet before cleaning.
- Place the unit on a solid surface.
- Do not put it in a closed bookcase or a cabinet that may keep air from flowing through its ventilation openings.
- Do not install near any heat sources, such as radiators, heat registers, stoves or other appliances that produce heat.
- Protect the power cord from being walked on or pinched, particularly at plugs and the point where they exit from the product.
- Servicing is required when the product has been damaged. Do not attempt to service this product yourself. Opening or removing covers may expose you to dangerous voltages or other hazards. Please contact the manufacturer to be referred to an authorized service center near you.
- To prevent risk of fire or electric shock, avoid over loading wall outlets, extension cords, or integral convenience receptacles.
- Do not let objects or liquids enter the product.
- Use proper power sources. Plug the product into a proper power source, as described in the operating instructions or as marked on the product.
- Changing sources while a CD is playing causes the CD to stop playback. Playback will resume when the source is set to CD again.
- The sound quality of MP3, CD-R/CD-RW, and even commercially recorded discs can vary greatly. The same holds true for the sound quality of portable MP3 players.
- Do NOT use any CD lens cleaning discs since these are not designed for slot-load machines.
- Avoid bending the disc when loading or ejecting.
- Do not move the unit while a disc is playing and do not ship the unit with a CD inside.
- Do not try to insert a disc in the slot if one is already inside the unit.
- Do not insert specially shaped discs or 3" CD "single" discs.
- You may experience a delay in playback when inserting MP3 or WMA discs while the player reads the directory.
- Paper labels stuck to CD-R/CD-RWs may become loose and possibly damage the player.
- CDs with severe scratches may not play properly.
- Do not insert anything except a CD inside the loading slot.
- In the rare event you experience an error, unplug the power cord for 60 seconds and then plug it back in firmly.

## **1.2 Features**

This manual describes how to use the Pinell Stereo 701, an advanced but easy-to-use Wi-Fi connected audio system with the following modes:

- **Internet Radio** with access to over 20,000 stations, 'Listen again' broadcasts and podcasts
- **Music player** allowing easy navigation and playback through a network-stored library of music files including AAC+, MP3, WMA, WAV, FLAC.
- **DAB/DAB+** digital radio with a wide choice of channels and digital quality sound broadcast free-to-air
- **FM with RDS** (Radio Data System)
- **Aux** in for external music sources such as MP3 players
- **Bluetooth** technology to stream the music from your any smart device.
- **Spotify connect** playback and control via Spotify app.
- **CD playback:** Playback formats: Audio CD, MP3 CD, WMA CD, CD-R and CD-RW)

Pinell Stereo 701 also provides the following features:

- Large TFT Color display for easy control and clear information display.
- Clock with auto-update capability and dual independent alarms
- Sleep/snooze
- UPnP Music player modes
- Multiple network profiles for easy setup and portability
- Multiple operating languages

## **1.3 Carton contents**

After you unpack the box, you will find the following items

- 1 Pinell Stereo 701 unit
- 1 Power Cord
- 1 Quick Start Guide
- 1 Remote Control

#### **1.4 External resources**

To operate Pinell Stereo 701, the following external resources are needed:

- A power source (100-240V)
- A wireless (Wi-Fi) network (provided through a router) with Appropriate permissions and password if necessary (for Internet radio and Network Music player modes)
- Broadband Internet access (for Internet radio mode and Internet Software Update)
- A music library stored on the network

• An external audio source (for Aux in mode)

# **2. Controls, connectors and display**

## **2.1 Main controls**

- 1. **SELECT:** Press to confirm the current selection. When in DAB+-mode, this will open the station list.
- 2. **BACK:** Press to return to the previous menu. Press while music is playing to toggle full screen slideshow.
- 3. **STANDBY/PLAY/PAUSE**: Press to wake the radio up from Standby mode. Press and hold to enter Standby mode. Press once while playing music to pause the song. Press once while paused to resume playing.
- 4. **I<<:** Press to navigate backwards in the menus, navigate to the previous DAB+ radio station, switch to the previous song or lower the FM frequency.
- 5. **>>I:** Press to navigate forwards in the menus, navigate to the next DAB+ radio station, switch to the next song or increase the FM frequency.
- 6. **PRESET:** After selecting the station you want to save in the preset list, press and hold Preset to enter the list for saving stations. Confirm the desired preset location by pressing Select. To switch to saved stations press Preset once and select the already saved station by pressing Select.
- 7. **MENU:** Press to enter the menu, press again to exit the menu. When in DAB mode, press and hold to enter the station list.
- 8. **MODE:** Press to toggle between different modes. Press and hold to enter the mode list.
- 9. **VOL-:** Press to lower the volume.
- 10. **VOL+:** Press to increase the volume.
- 11. **EJECT:** Press to eject the current CD.

## **2.2 Spotify Connect**

#### **Listen out loud with Spotify Connect**

1. Connect your *partner device* to your wifi network

- 2. Open up the Spotify app on your phone, tablet or laptop using the same wifi network
- 3. Play a song and select Devices Available.
- 4. Select your partner device and start listening.

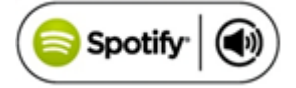

#### **2.3 Connectors on the rear**

As shown below has connectors (from left to right) for the following:

- Power
- Power input (100-240V)
- USB (is for USB playback only)
- Line out (to connect to an external amplifier)
- Aux in (to connect external media like iPod)

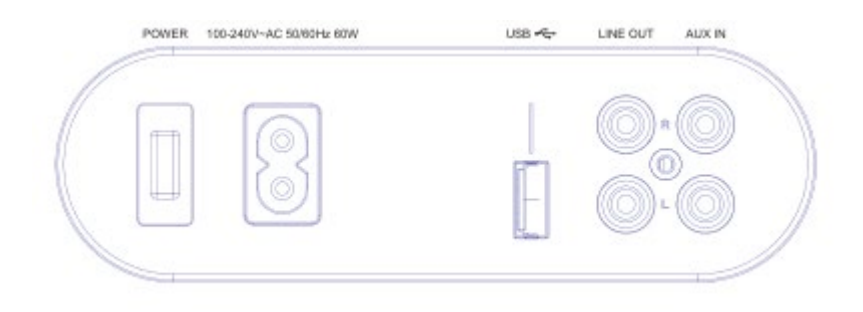

## **2.4 Remote control**

In additional to duplicating the controls found on the radio, the remote control adds the following functions:

**1. 1, 2, 3, 4, 5, 6, 7, 8, 9, 10, 10+:** Press and hold to save a present station. Press once to switch to the saved station.

2.  $\Box$  Press to play / pause the playing.

3. **LA** Press to stop CD playback, press again for CD ejection.

4.  $\blacktriangleleft$  + $\blacktriangleleft$  -: Press to volume up or volume down.

5.  $\Sigma$  /  $\overline{K}$  : In playing screen,

press right or left to select FM/DAB/internet radio stations or CD tracks.

6. **P:** Preset: Press for the Preset recall/Save menu; press right or left to select the preset number then press 'OK' to confirm. There are 20 presets each for Internet radio, DAB and FM modes.

7**. PRG:** for CD programme, adjust the different playback sequences to play tracks.

8. **SHUF(Shuffle):** with a CD playing, briefly press to play the tracks in random order. Press the Shuffle button a second time to cancel shuffle play.

9. **REP(Repeat)**:With a CD playing, press once to repeat the track being played; Press twice to repeat the entire disc; Press again to cancel the Repeat mode or press stop. Repeat 1 cannot be used in conjunction with Shuffle.

## **2.5 Screens**

The screen shows various menus, dialogues and displays as described below. There are basically six types of screen:

- Standby (clock)
- Splash (mode)
- Now playing
- Dialogue
- Error/Information
- Menu

When text is too long to fit on the screen, it is first shown truncated, then after a few seconds, slowly scrolls so that you can read it all. The Standby screen shows the time, date and any active alarm times. As you cycle through the play modes,

Pinell Stereo 701 shows a splash screen for each mode. After one second, Pinell Stereo 701 enters the selected mode and tries to start playing the last station or track that was playing in that mode. If this is not possible, Pinell Stereo tries to connect to the selected source by scanning for stations, networks, or prompting for user input as appropriate.

Now playing screens show information about the audio source and track now playing, where available.

**Dialogue screens** are shown to allow the user to change settings. They vary in complexity from simple Yes/No options up to the scrollable network password input screen.

As with menus, the selected item is shown with a white background. Dialogue screens mark the current setting with an asterisk (\*). **Error/Information screens** give specific messages for a few seconds, then Change automatically to another screen.

#### **Menus**

**Pinell Stereo 701** has basically three types of menu. Use the Select control to step through and select options. A scroll bar on the right of the screen shows if there are further options above or below those visible.

Each mode has its own menu, with options specific to that mode.

In addition, each mode menu has the final option:

**System settings** >. The '>' indicates options leading to further menus.

The System settings menu allows access to system settings and information such as network, time, language and software update.

Menus with more options than what will fit on one screen have a scroll bar to the right.

The Main menu allows access to all modes plus sleep and timer functions.

Some menus, for example the System settings menu, have several submenus.

#### **3. Startup and setup**

Pinell Stereo 701 is easy to use. To play radio, all you need is a power source (a 100-240V main supply); For Music Player mode, you need a wired/wireless Ethernet network and a UPnP music server (e.g. a PC). For Internet-connected modes such as Internet radio, you also need a broadband Internet connection.

#### **3.1 Setup wizard**

When Pinell Stereo 701 is started for the first time, it runs through a setup wizard to configure settings for date/time and network. Once this has finished, the system is ready to use in most modes.

Note: To change these settings later, select **Menu** > System settings >. To run the setup wizard again, select **Menu** > System settings > Setup wizard. Select Yes to start the setup wizard.

If you choose No, the next screen asks if you would like to run the wizard next time Pinell Stereo 701 Is started. The system then starts without configuring time/date and network settings and enters the Main Menu. Note: If power is removed while the wizard is in progress, the wizard will run again next time Pinell Stereo 701 is started.

#### **3.1.1 12/24 hour display**

To change between 12 and 24 hour display, select Set 12/24 hour and then select your preference.

#### **3.1.2 Time/date**

The time and date can be updated manually or automatically. With auto-update, the time and date are automatically synchronized with external clocks. Auto-update is generally more accurate.

#### **Auto-update**

Auto-update works with data sent over DAB, FM or the Internet. The clock is only updated when in a corresponding mode, so it is best to select a mode you use regularly.

**DAB** and FM use time signals broadcast with radio transmissions.

**Network** uses a time signal sent from the Frontier Silicon Internet radio portal when in any network-connected mode.

1.Select Update from DAB, Update from FM, Update from Network or No update.

2. If you are updating from the network, set your time zone.

3. If your country uses daylight saving, the automatically updated time from the network may be wrong by one hour. When daylight savings are in effect (during the winter), turn on the Daylight savings option to rectify this.

Note that if you are updating the time from DAB or FM, the Daylight savings option has no effect on the clock's time.

Pinell Stereo 701 will auto-update from the selected source when time

information is available.

#### **Manual set**

If you set No update, the wizard now prompts you to set the time and date manually.

The date and time are displayed as dd-mm-yyyy and hh:mm AM/PM with the first value, dd, active (flashing).

Adjust each value with the **Select** control.

As each value is set, the next value becomes active and flashes.

#### **3.1.3 Network**

Pinell Stereo 701 is compatible with all common network protocols and encryption methods, including Wi-Fi Protected Setup (WPS).

To connect the radio to your network, you need a Wi-Fi wireless router, together with password key if set Select WLAN region/country >Wi-Fi network (SSID), and then select a network from the list.

If the network is open (non-encrypted), the radio connects without any further ado; see Completion below.

Standard encrypted network

To enter the network's key (password), controls to move the cursor through the characters and select.

As each character is selected, the key is built up near the top of the display.

#### PS encrypted network

WPS encrypted networks are identified by '[WPS]' at the start of the network name, and have three methods of connection. Select one and follow the prompts:

• Push Button >

The radio prompts you to press the connect button on the router.

It then scans for a ready Push Button Connect network and connects.

• Pin >

(code number) the radio generates an 8-digit code number which you enter into the wireless router, access point, or an external registrar.

• Skip WPS >

Enter key as for a standard encrypted network, above. For more information on setting up a WPS encrypted network, see your WPS routers instructions. Completion

The radio tries to connect to the selected network.

If connecting fails, the radio returns to a previous screen to try

again.

If the network connection is lost, the radio automatically tries to reconnect.

## **3.2 Other settings**

Sections for those modes. Common settings are covered below.

#### **3.2.1 Equalizer**

Several preset EQ modes are available; also a user-defined setting. To adjust the EQ, select **Menu** >System settings > Equaliser. You can then choose from a variety of preset modes or create your own, with custom bass, treble and loudness settings. Follow the steps here:

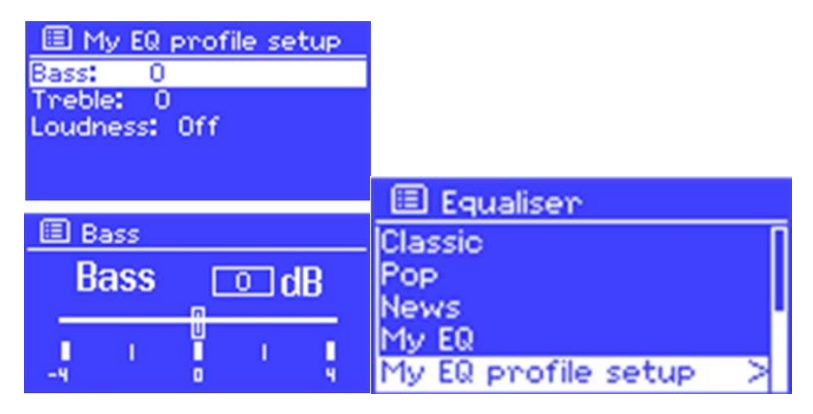

#### **3.2.2 Network**

The radio remembers the last four wireless networks it was connected to, and automatically tries to connect to whichever one of them it can find. You can see the list of registered networks through **Menu** >

System settings >Network > Network profile >From here you can delete unwanted networks by turning and pressing Select then confirming delete Yes. There are also other options for viewing and manually altering network settings from **Menu** > System settings > Network > (for example setting up a wired network).

Users experienced with networking may find these options useful for diagnosing and fixing network problems.

#### **3.2.3 Language**

The default language is English. To change, select **Menu** >

System settings >Language >then select your language.

#### **3.3 Internet radio portal registration**

The radio uses the Frontier Silicon Internet radio portal website that allows you to organize your favorite's lists and also listen to Internet radio on a computer.

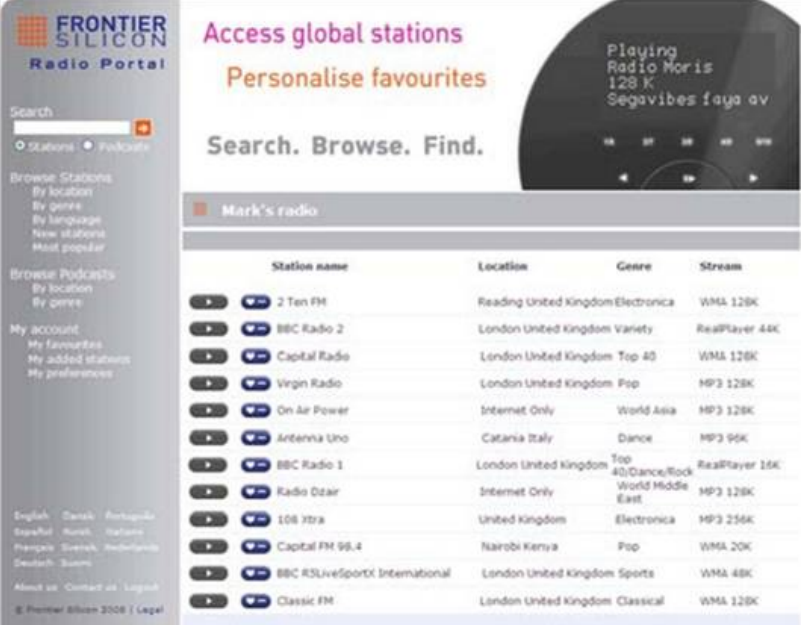

To register your radio with the portal, switch to Internet radio mode as described in Section 4, and then obtain your radio's unique portal access code by selecting **Menu** >Station list > Help > Get access code >Write down the access code.

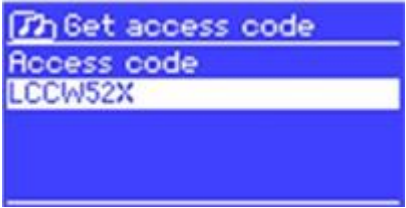

Note: Do not confuse the portal access code with the Radio ID

**Menu** >System settings > Info.) Visit the portal website at www.wifiradio-frontier.com.

If this is your first visit to the portal, register for a new account, entering the following information:

- access code,
- your e-mail address,
- password,
- radio model (Pinell Stereo 701).

If you already have an account and wish to add an additional radio, log into your account and select My preferences > Add another Wi-Fi radio.

Once your radio is registered with the portal, you can immediately use the Internet radio favorites and added stations features.

#### **3.4 Setting up a music server**

In order for your radio to play music files from a computer, the computer must be set up to share files or media.

UPnP media sharing allows devices like Pinell Stereo 701 to play music from a shared media library navigating through tag menus such as Artist, Album or Genre. If you are running a suitable server system such as a PC with Windows Media Player 10 or later (WMP), and your music library is well-tagged, then it is recommended to use media sharing. Only the UPnP server needs to be set up. Notice: iTunes does not currently work as a UPnP media server, but there are add-ons available to work with an iTunes library.

#### **3.5 Sharing media with Windows Media Player**

The most common UPnP server is Windows Media Player (10 or later). Alternatively, other UPnP platforms and servers may be used. To set up WMP for media sharing, perform the following steps:

1.Ensure that the PC is connected to the network.

2.Ensure that the radio is powered on and connected to the same network.

3.In WMP, add to the media library the audio files and folders you want to share with your radio (Library > Add to Library…).

4.In WMP, enable media sharing (Library > Media sharing…).

Notice: setup can differ depending on which version of WMP you have Notice; it may show; Pinell Stereo 701, "Unknown device", "Frontier Silicon" or the Jupiter logo as shown below.

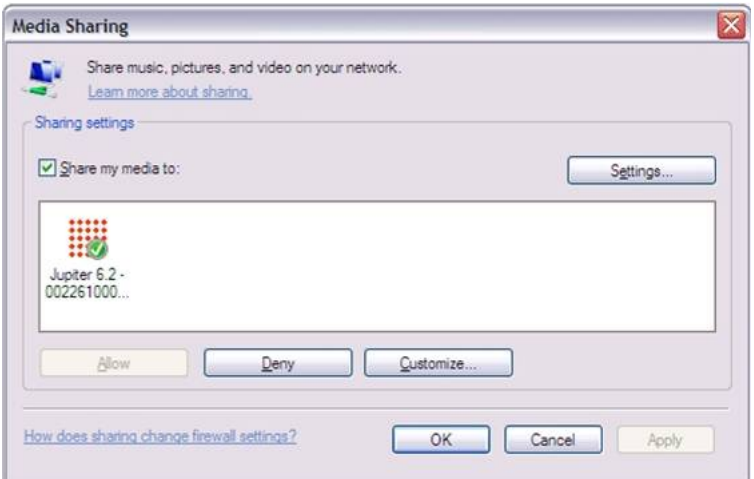

Make sure that the radio has access to the shared media by selecting it and clicking Allow.

You can also set a name for the shared media in Settings… Click OK to close the dialogue boxes.

The PC is now ready to stream the music to the radio. The WMP UPnP service runs in the background; there is no need to start WMP explicitly.

#### **3.6 Setting up your radio for "Play To" Windows 7 streaming media feature.**

To set-up the radio to be controlled and to stream music via Windows Media Player 12

(Windows 7 only), perform the following steps:

1. Ensure that the PC is connected to the network.

2. Ensure that your radio is powered on and connected to the same network.

Note: The radio must be in Internet radio mode to be detected

3. From the Windows 7 main screen, select Start > Devices and Printers.

4. Select the Add a device tab in the top left of the Devices and Printers window and follow the instruction prompts given by the wizard.

In the Devices and Printers window an icon \*) will appear and you are now ready to stream your Windows media music files to the radio.

\*) To change the name of your device, right click on icon and choose properties. Then choose UPnP and click on "device webpage"

#### **4. Internet radio mode**

The radio can play thousands of radio stations and podcasts from around the world through a broadband Internet connection.

When you select Internet radio mode, the radio contacts the Frontier Silicon Internet radio portal to get a list of stations, organized into different categories like Country, Most popular and Genre.

Once you select a station, the radio connects directly to that station.

The portal also enables multiple lists of favourite stations that you can personalise, for example Andy's stations, Jo's favourites, Talkshows. To use the favourites feature, register your radio with the portal website as described on page 29. If you have several Frontier Silicon radios, you can register them all on the same account so that each radio has access to your favourite's lists. It is possible to add favourites either directly through Pinell Stereo 701 or through any computer with a web browser.

To enter Internet Radio mode, either press **Mode** until the display shows Internet Radio.

Note: The station list menu is provided from the Internet radio portal, so it is only accessible when the radio is connected to the Internet. Station lists and submenus may change from time to time.

There are several ways of selecting stations.

Directly from the radio:

- Last listened
- Presets

From the portal through the **Menu > Station list> menu:**

- Favourites lists
- Browse by Country, Genre, Most popular, Newest
- Search by keyword
- My added stations

If you are already listening to an Internet radio station, you can press **Back** rather than **Menu** to quickly return to the last visited branch of the menu tree. For example,

Suppose you were listening to New Orleans Radio through the browse facility as Described in section 4.4 below. Pressing **Back** would return you to the Highlighted Blues stations menu. Pressing **Back** again would return you to the Blues menu, and so on.

#### **4.1 Last listened**

When Internet radio mode restarts, the last-listened station is selected. To select another recently used station, select **Menu** > Last listened then one of the stations listed. Most recent stations appear at the top of the list.

## **4.2 Presets**

Presets are stored in the radio and cannot be accessed from other radios.

To store an Internet radio preset, press and hold **Preset** until the display shows the Save preset screen. Select one of the presets to save the currently playing station.

To select a preset, press **Preset** briefly, then select one of the listed preset stations.

When a preset station is playing, it shows Pn (P1, P2 etc) in the bottom of the screen.

Note: Operation of presets is identical for Internet radio, DAB and FM.

## **4.3 Favourites**

Favourites are stored on the Internet radio portal. Before you set up an account on the portal from its Web interface [\(www.wifiradio-frontier.com\)](http://www.wifiradio-frontier.com/), the favourites are associated solely with the radio on which you set them. After you set up a portal account, all the favourites from your different radios are merged into a combined favourites list. This combined list is available to all the radios on your account.

To store a playing station as a favourite, press and hold Select until the display shows 'Favourite added'. The station appears in the default favourites list Stations.

To select a favourite, select **Menu** > Station list > My favourites > [Favourit es list] > [Station].

## **4. 4 Browse**

To browse Internet broadcasts, select **Menu** >Station list> then either Stations > or Podcasts >Browse through the menus to find broadcasts.

Note: BBC radio 'Listen Again' programs are accessible through the Podcast menu, for example Menu > Podcasts > Location > Europe > United Kingdom > All shows > BBC Radio 4 >You and Yours > 20/10/2008- October 2010.

## **4. 5 Search**

You can also search through Internet broadcasts for stations or podcasts with particular keywords in their title.

To search, select **Menu** > Station list > then either Stations > or Podcasts >

Enter a keyword by selecting characters then OK. The search entry screens are similar in operation to the Wi-Fi password entry screen.

Select a broadcast from the list.

For podcasts, you may be able to select a particular episode.

#### **4.6 My added stations**

Even though the Internet radio portal contains thousands of stations, you may want to listen to stations not listed. You can add your own stations via the portal. These added stations are accessible from the radio by selecting **Menu** > Station list > My added stations > [Station].

#### **4.7 Now playing information**

While the stream is playing, the screen shows its name and description. If artist and track information is available, this is also shown. To view further information, press **Info** on your remote**.**

Each time you press **Info**, another set of information is displayed, cycling through the following details:

- Artist and track name (default; where available)
- Description
- Genre and show country
- Reliability
- Bit rate and Codec and Sampling
- Playback buffer
- Today's Date

#### **5. Music player mode (network)**

Music player mode plays audio files such as MP3s, AACs, WMAs or FLACs from a computer on the local network.

To enter Music player mode, either press **Mode** until the display shows Music player. Once in music player mode, press **Menu**, then select Shared media.

If you are already playing a music file, you can press Back to quickly return to the last visited branch of the menu tree. For example, suppose you were listening to the track "Heat" by the artist "50 Cent" through browsing shared media as described in section 0 below. Pressing **Back** would return you to the track listing for the album "Get Rich or Die Tryin'". Pressing **Back** again would list all 50 Cent albums. Pressing **Back** again would list all album artists, and so on.

You can use << and >> to move through tracks. Press and hold to rewind or fast forward and press quickly to select previous or next track.

#### **5.1 Shared media (from UPnP media server)**

Select **Menu** > Shared media >

If you have set up shared media (as described on page 31), you should see an entry consisting of <computer name>: <Shared media name>, for example JB-Laptop: Audio. If you have more than one computer sharing media, the alternatives are listed. Select the shared media you want to play.

From this point on, the menus are generated from the shared media server (typically Windows Media Player).

The first menu shows a list of media types, for example Music, Video, Pictures and Playlists. The radio can only play music and playlists.

There is also a search function, which finds tracks in a similar way to Internet radio search, as described on page 390.

From Music, there are numerous ways of selecting tracks, including:

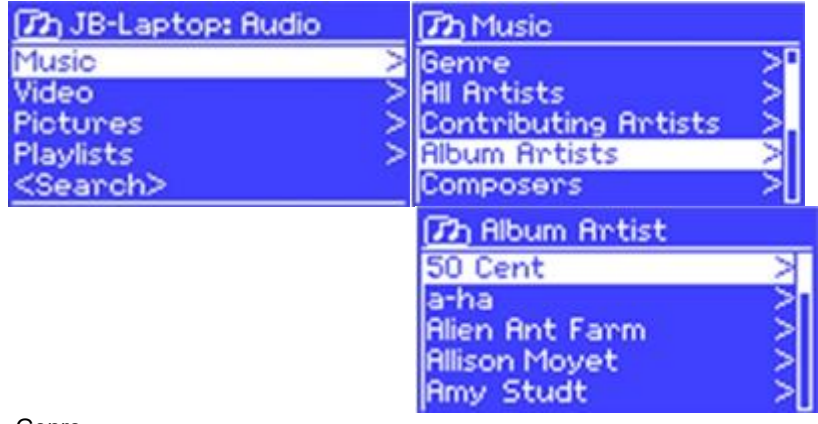

- Genre
- Artist
- Album
- Composer
- Rating

Once you have found a track you want to play, press **Select**. A short press plays the track immediately and a long press adds the track to the playlist. You can also add entire albums to the playlist.

The radio plays either the selected track or the playlist.

#### **5.1.1 Wake-on-LAN**

If shared media is selected a list of available music servers will be displayed.

If a question mark appears before the server name, this indicates that the server has been seen before and supports Wake-on-LAN functionality, but cannot currently be found on the network.

If a server with a question mark is selected by the user, the device will try to wake the server up and connect to it. In some instances, this may not be possible as the server may not be connected to the network any more or may be switched off.

#### **5.1.2 Prune servers**

From time to time it may be necessary to remove servers displaying question marks in front of the server name from the server list. For example, if the device is moved to a new network or if a Wake-on-LAN server is removed from your current network.

To perform this function, go to **Menu** > Prune servers > Yes

#### **5.2 Playlists**

The radio holds a queue of up to 500 tracks in the playlist. Playlist tracks can be mixed from multiple UPnP servers. To manage the playlist, select **Menu** > My playlist.

• To view the playlist, scroll though it by turning **Select**. UPnP tracks show their track name.

• To play the playlist from a certain track, quick **Select**.

• To erase a track from the playlist, press and hold **Select** then confirm YES.

If you select a track/album/folder for instant playback (without using the playlist), the playlist is preserved. The playlist is also preserved during standby.

#### **5.3 Repeat/shuffle**

You can repeat tracks or play them in random order by selecting **Menu** > Repeat play or **Menu** > Shuffle play.

#### **5.4 Now playing information**

While a track is playing, the screen shows its track and artist (UPnP). There is also a progress bar with figures for elapsed and total track time. At the bottom of the screen, an icon indicates UPnP. To view further information, press **Info** on your remote.

Each time you press **Info**, another set of information is displayed, cycling through:

•UPnP: playback progress bar (default), album, codec/sampling rate, playback Buffer bar, today's date

#### **6. Using the "Play To" feature in Windows 7 to stream media**

One of the new Windows 7 features includes a feature called "Play To" and this lets your PC running Windows 7 control the radio to push media and use as a universal remote control for your media collection.

The radio supports the industry standard DLNA (Digital Living Network

Alliance) 1.5 digital media renderer. This allows you to "Play To" other devices around your home and combine media streaming with controlling a connected media receiver while streaming content to it from another Windows 7 PC on a home network.

Before you can use the "Play To" feature you need the set-up the radio for Windows 7 streaming media.

#### **6.1 Use "Play To" in Windows Media Player**

Windows Media Player makes it easy to manage your media, find items that you want to play, and open Play To. To select items that you want to play, follow these steps:

1.Click the Start button, click All Programs, and then click Windows Media Player.

If the Player is currently open and you're in Now Playing mode, click the Switch to Library button in the upper-right corner of the Player.

2. If the list pane is closed or if the Burn or Sync tabs are exposed, click the Play tab.

3. Find the items that you want to play in the Player Library, and then drag those items from the details pane into the list pane.

4. Click the Play to button at the top of the list pane, click the device on your network that Will receive the media.

5. In the Play To dialog box, use the playback controls to play, pause, or stop the media stream, and to change to the next or previous item in the list.

#### **6.2 Use "Play To" elsewhere in Windows 7**

Outside of Windows Media Player, you can stream media to the radio with "Play To" by right-clicking music files. To select music files and stream them to the radio, follow these steps:

1) Click the files you want to stream to the radio.

2) Right-click the selected files, point to "Play to", and then click the device on the network that will receive the media.

3). In the Play to dialog box, use the playback controls to play, pause, or stop the media stream, and to change to the next or previous item in the list.

#### **6.3 Now playing information**

While a track is playing, the screen shows its track name (UPnP). There is also a progress bar with figures for elapsed and total track time. At the bottom of the screen, an icon indicates UPnP. To view further information, press **Info**. Each time you press **Info**, another set of information is displayed, cycling through the following:

• Artist, album, codec/sampling rate, playback buffer

#### **7.DAB+ radio mode**

DAB+ radio mode receives DAB+ digital radio and displays information about the station, stream and track playing.

To enter DAB mode, either press **Mode** until the display shows DAB Radio or select it from the Mode menu.

#### **7.1 Scanning for stations**

The first time you select DAB radio mode or if the station list is empty, the radio will automatically perform a full scan to see what stations are available. You may also need to start a scan manually to update the list of stations for one of the following reasons:

 $\cdot$  Available stations change from time to time.

 $\cdot$  If reception was not good for the original scan (for example the antenna was not up), this may result in an empty or incomplete list of available stations.

• If you have poor reception of some stations (burbling), you may wish to list only stations with good signal strength.

To start a scan manually, select **Menu** > Scan.

Once the scan is complete, the radio shows a list of available stations.

To remove stations that are listed but unavailable, select **Menu** > Prune invalid.

#### **7.2 Selecting stations**

To listen to or change a station, turn the **Select** control to view a list of stations and press to select. Once selected, the station plays and the screen shows information about the station, track or show as broadcast.

#### **Presets**

To store a DAB preset, press and hold **Preset** until the display shows the Save preset screen.

Select one of the 10 presets (on the remote) to save the currently playing station.

To select a preset, press **Preset** briefly, then select one of the listed preset stations.

When a preset station is playing, it shows Pn (P1, P2 etc) in the bottom right of the screen.

#### **7.3 Now playing information**

While the stream is playing, the screen shows its name and DLS (Dynamic Label Segment) information broadcast by the station giving real-time information such as program name, track title and contact details. Stereo broadcasts are indicated with an icon at the top of the screen. To view further information, press **Info** on your remote**.**

Each time you press **Info**, another set of information is displayed, cycling through DLS text, program type, ensemble name/frequency, signal strength/error rate, bit rate/codec/channels and today's date.

#### **7.4 Settings**

#### **Dynamic range compression**

Some DAB broadcasts offer dynamic range compression (DRC). This feature allows radios to compress the dynamic range of the output audio stream, so that the volume of quiet sounds is increased, and the volume of loud sounds is reduced. This can be useful if you are listening to music with a high dynamic range in a noisy environment (for example, classical music while cooking).

To change the DRC of the radio, select **Menu** > DRC, and then DRC high, DRC low or DRC off.

Note: The radio's DRC setting does have any effect if DRC data is not included in the broadcast.

#### **Station order**

You can choose the order of the DAB station list to be either Alphanumeric, Ensemble or Valid. Ensemble lists groups of stations that are broadcast together on the same ensemble, for example BBC or South Wales local. Valid lists valid stations first, alphanumerically, then off-air stations.

To change station order, select **Menu** > Station order > then Alphanumeric, Ensemble or Valid.

#### **8. FM radio mode**

FM radio mode receives analogue radio from the FM band and displays RDS (Radio Data System) information about the station and show (where broadcast).

To enter FM mode, either press **Mode** until the display shows FM Radio or select FM from the mode list.

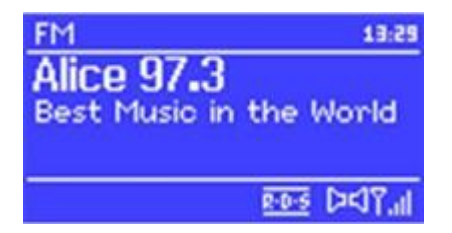

#### **8.1 Selecting stations**

To find a station, press **Select**. The frequency display starts to run up as the

radio scans the FM band. Alternatively, you can scan up or down by pressing and holding the  $\gg$  or  $\ll$  buttons or tune manually with quick presses, or by turning the Select control.

Presets to store an FM preset, press and hold **Preset** until the display shows the Save preset screen. Select one of the 10 presets to save the currently playing station.

To select a preset, press **Preset** briefly, then select one of the listed Preset stations. When a preset station is playing, it shows Pn (P1, P2 etc) in the bottom right of the screen.

#### **8.2 Now playing information**

While an FM station is playing, the screen shows one of the two following sets data:

• If RDS information is available, by default the service name (i.e. station name) is displayed.

You can cycle through further RDS information by pressing **Info** on your remote. Each time you press **Info**, another set of information is displayed, cycling through RDS radio text, RDS program type, frequency and today's date.

• If no RDS information is available, the currently tuned frequency is shown.

## **8.3 Settings**

Scan settings

By default, FM scans stop at any available station. This may result in a poor signal-to-noise ratio (hiss) from weak stations. To change the scan settings to stop only at stations with good signal strength, select **Menu** > Scan setting > Strong stations only?

> Yes.

Audio settings

By default, all stereo stations are reproduced in stereo. For weak stations, this may result in a poor signal-to-noise ratio (hiss). To play weak stations in mono, select **Menu** >Audio setting > FM weak reception: Listen in mono only > Yes.

## **9. AUX mode**

Aux in mode plays audio from an external source such as an MP3 player. To play audio with Aux in mode,

1) Connect the external audio sourceto the AuxIn 3.5 mm stereo socket.

2) Either press **Mode** until the display shows AUX in or select AUX from the mode menu.

3) Adjust the volume of the radio (and, if necessary, the audio source device) as required.

#### **10. Bluetooth mode**

- 1. Switch to Bluetooth mode. This will power on the Bluetooth. Turn the volume up about ¼ to start. Also turn up the volume on the source device (the device you are streaming from).
- 2. Turn on the Bluetooth on your enabled device.
- 3. Select Bluetooth device name "Pinell Stereo 701" when it appears on your device's screen to Initiate searching.
- 4. You can start to play your music files wirelessly. Adjust the volume level on your device.

You should not have to pair your device again.

#### **11. CD Playback**

#### **Notice! Improper operation can result in material damages!**

Do not insert any recording media that deviate from the standard CD format (eg: mini-discs) into the CD player. These may not be played and ejected correctly. Insert only one disc at a time into the CD player.

Insert a disc (with printing side facing up) until it is drawn inside. The CD player will automatically load the CD and start playback. The display will say "Loading". Disc functions will not work while the disc is loading. Playback will begin automatically once the table of contents is read. The display will show "No Disc" when the unit is set to CD mode and there is no CD inside. The display shows the following information in CD mode:

- CD mode
- Time
- Elapsed playback time in minutes
- Track number
- Playback status (playing/pause)

To pause/resume playback of the CD, press the Play/Pause button.

To switch to the next track, press the  $\sum$  button once.

To fast forward through a track, press and hold  $\Sigma$ .

To switch to the previous track, press and hold  $K$ .

To stop CD playback, press  $\Box$ 

Adjusting CD playback

You can choose different playback sequences to play tracks by press PRG on remote control. Press the menu button to open the CD menu for system settings.

#### **12. Alarms and sleep**

As well as a clock/calendar, there are two versatile wake-up alarms with snooze facility, and a sleep function to turn the system off after a set period. Each alarm can be set to start in a particular mode.

#### **12.1 Alarms**

To open the alarm menu, press the alarm button on the remote. Select the alarm number (1 or 2) then configure the following parameters:

- Enable: on/off,
- Frequency: Daily, Once, Weekends or Weekdays,
- Time,
- Mode: Buzzer, Internet radio, DAB, FM, CD
- Preset: Last listened or 1-10,
- Volume: 0 max.

To activate the new settings, scroll down and select Save.

The screen shows active alarms with an icon at the bottom left.

At the set time, the alarm will sound. To temporarily silence it, press **Snooze** . You can change the snooze period with the **Select** control if you like. The radio returns to standby for the set period, with the silenced alarm icon flashing.

#### **12.2 Sleep**

To open the sleep menu, press the sleep button on the remote. Choose between: Sleep OFF, 15 MINS, 30 MINS, 45 MINS or 60 MINS. Once you select a sleep period, the system returns to the main menu. Press **Menu** to return to the Now playing screen.

#### **13. Software upgrades and factory reset**

#### **13.1 Software upgrade**

From time to time, the radio may make software upgrades available with bug Fixes and/or additional features. You can either check for updates manually or set the radio to check automatically (this is the default). If the radio detects that a newer software is available, it asks if you want to go ahead with an update.

If you agree, the new software is then downloaded and installed. After a software upgrade, all user settings are maintained.

CAUTION: Before starting a software upgrade, ensure that radio is plugged into a stable mains power connection. Disconnecting power during a software update may permanently damage the unit.

To turn automatic checking on or off, select **Menu** > System settings >Software update >Auto-check setting.

#### **13.2 Factory reset**

A factory reset resets all user settings to default values, so time/date, network configuration and presets are lost. However, the radio's current software version is maintained, as is registration with the Internet radio portal. Internet radio favorites therefore remain unless you re-register your radio with another account on the portal website.

To perform a factory reset, select **Menu** > System settings > Factory reset Proceed >Yes.

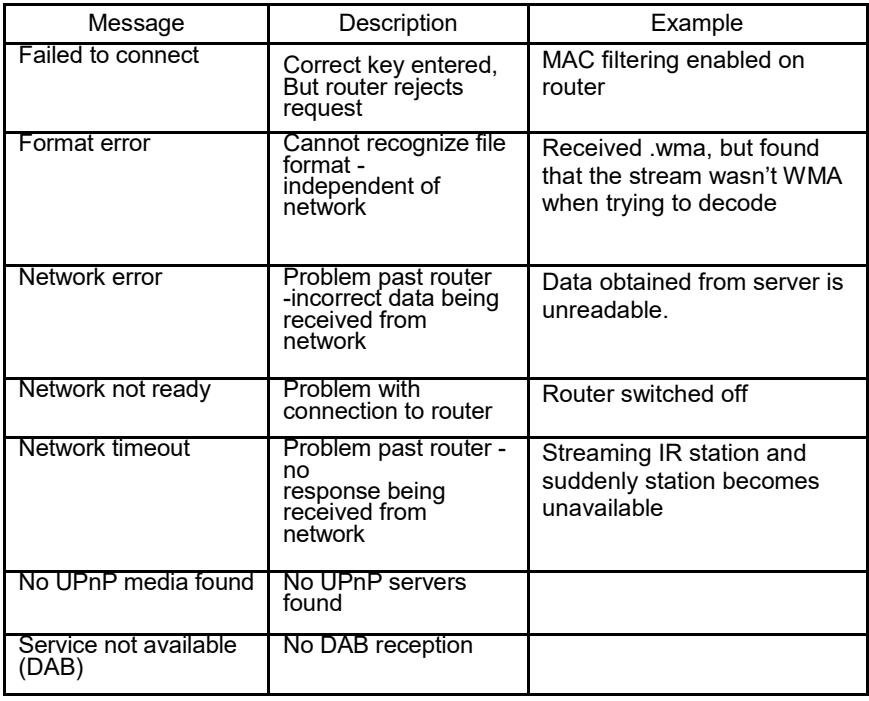

#### **14. Troubleshooting and error messages 14.1 Error messages**

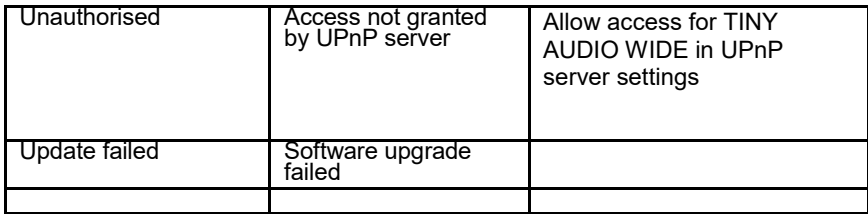

# **14.2 Troubleshooting**

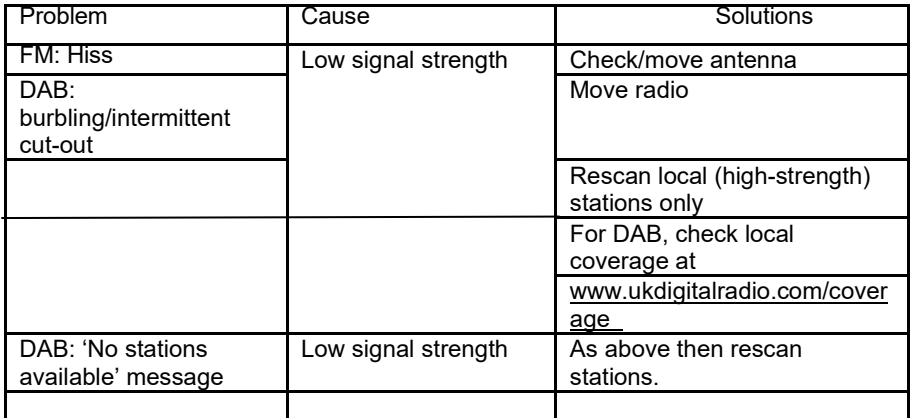

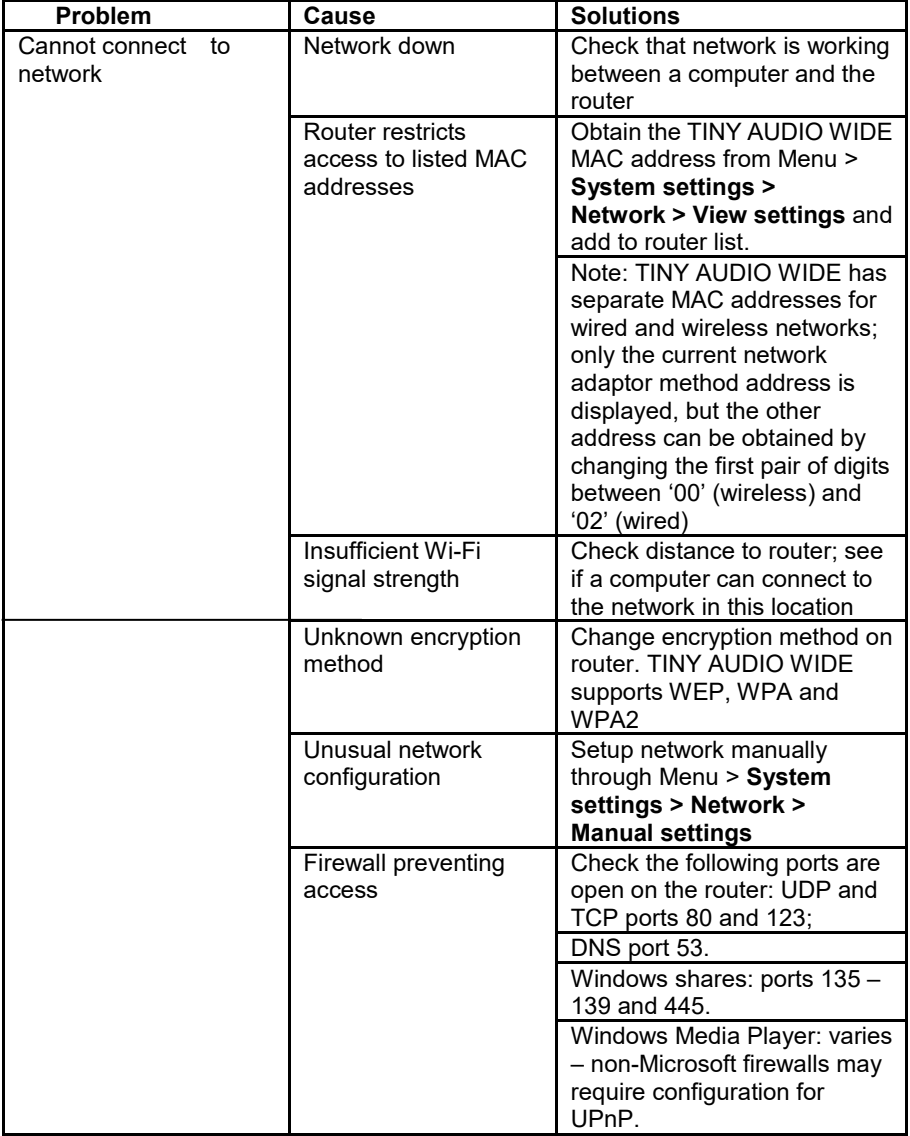

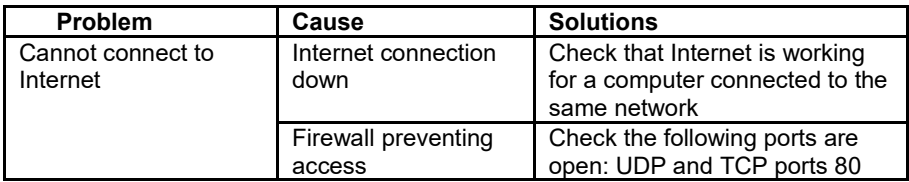

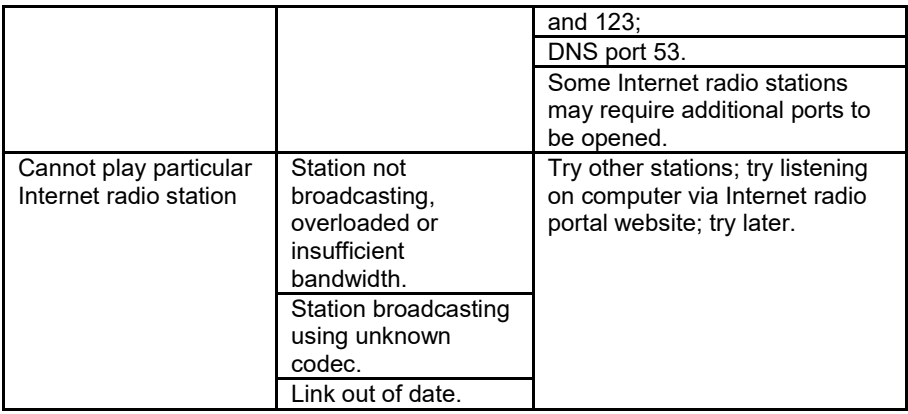

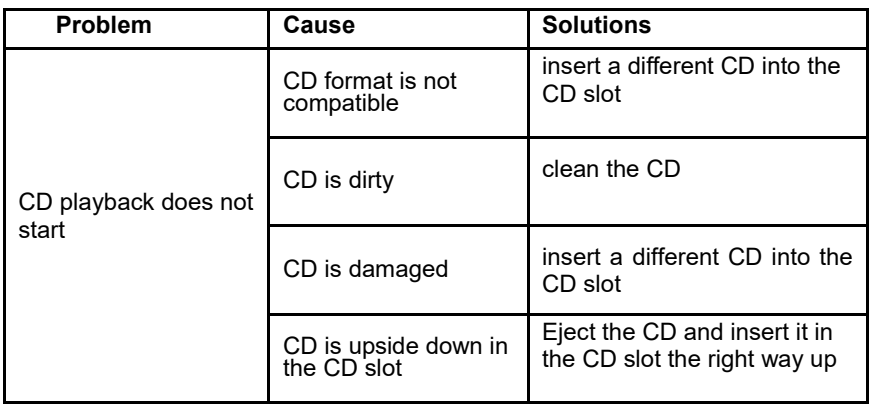

15. Technical Specifications:

Model: Pinell Stereo 701 Music System with CD

Type: WiFi/DLNA/Spotify/Internet radio/DAB+/FM/AUX/Bluetooth /CD Player Power Supply: 100-240V mains supply Dimension (mm): 450 (W) X 125 (H) X 230 (D) mm Weight: 4.8KG

Specifications are subject to change without notice.

# 16. EU compliance statement

TT Micro AS hereby declares that this wireless device is in compliance with Directive 2014/53/EU.

A copy of the EU Declaration of Conformity is available at www.pinell.com